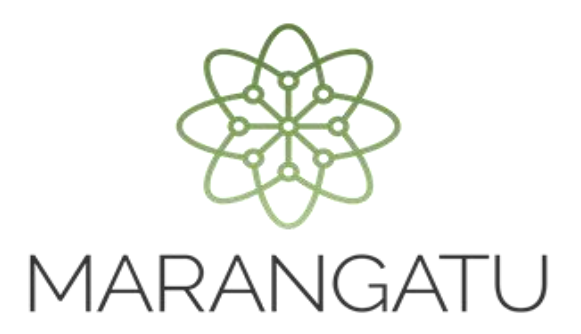

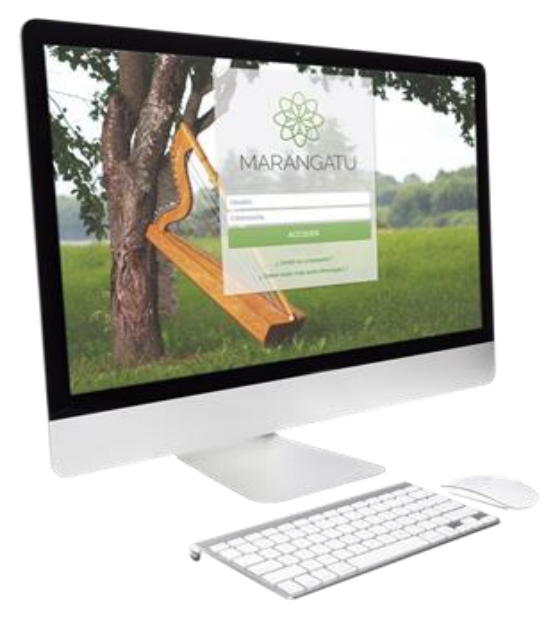

#### **Actualizar Registro de Usuarios de Zona Franca a través del Sistema Marangatu**

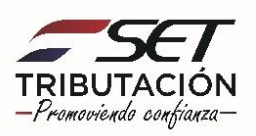

**Importante:** El **Artículo 6° de la Resolución General N° 80/2021** establece que una vez aprobada la Solicitud de Inscripción/Renovación en el Registro de Usuarios de Zona Franca (Formulario N° 627), en caso de que existiera cualquier modificación relativa a la información señalada en el numeral 5 del Artículo 3° de la citada Resolución (nómina de bancos, financieras o cooperativas con los cuales realiza operaciones y sus respectivos números de cuenta; nómina de las casas de cambio con las que opera), el contribuyente deberá comunicar dicha modificación dentro del plazo máximo de **diez (10) días hábiles**  y antes de realizar cualquier transacción dentro del sistema financiero, debiendo igualmente autorizar expresamente a las nuevas entidades declaradas a proporcionar a la SET y a la Dirección Nacional de Aduanas información sobre las operaciones realizadas con dichas entidades.

En caso de incumplimiento, transcurrido el plazo establecido en el párrafo anterior, se aplicará la multa máxima por la comisión de la infracción de contravención establecida por el Poder Ejecutivo, por cada comunicación no realizada o presentada fuera del plazo.

**PASO 1:** Ingrese al Sistema de Gestión Tributaria Marangatu con su **Usuario y Clave de Acceso.**

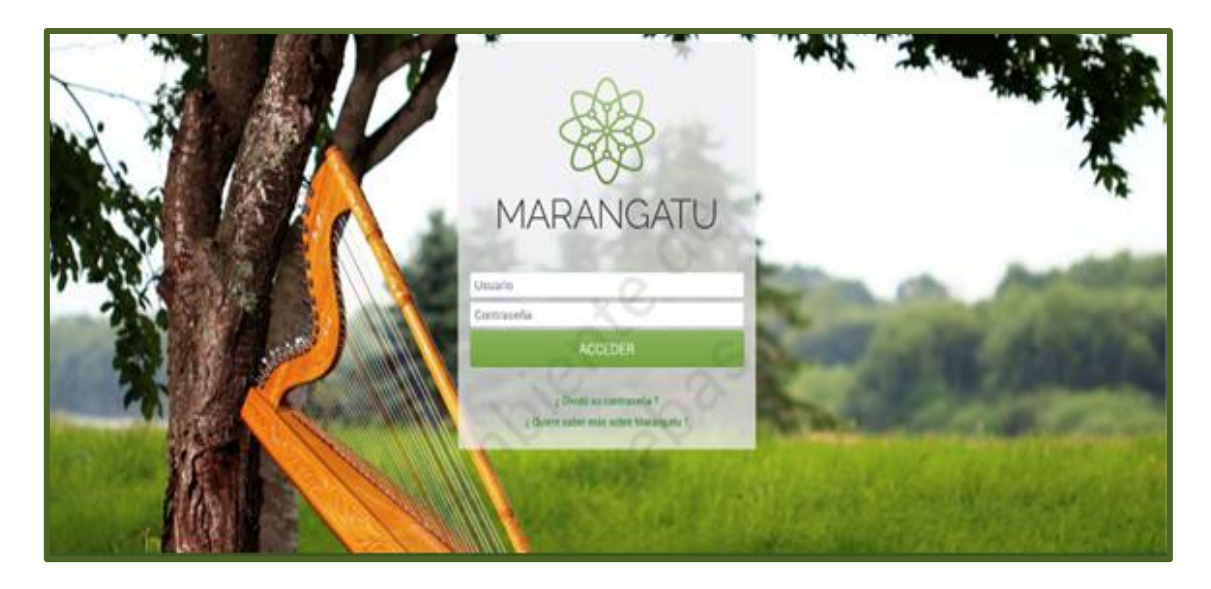

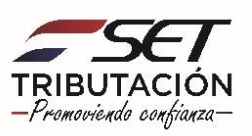

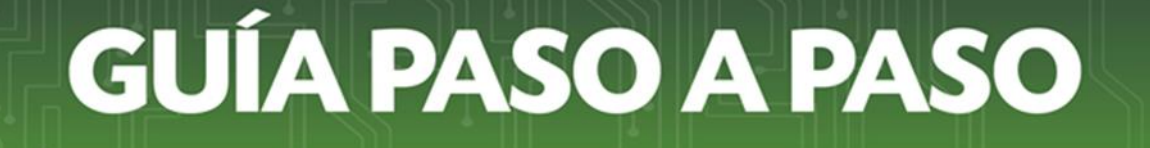

**PASO 2:** En el menú principal seleccione el módulo **Solicitudes/Solicitudes Regímenes Especiales.**

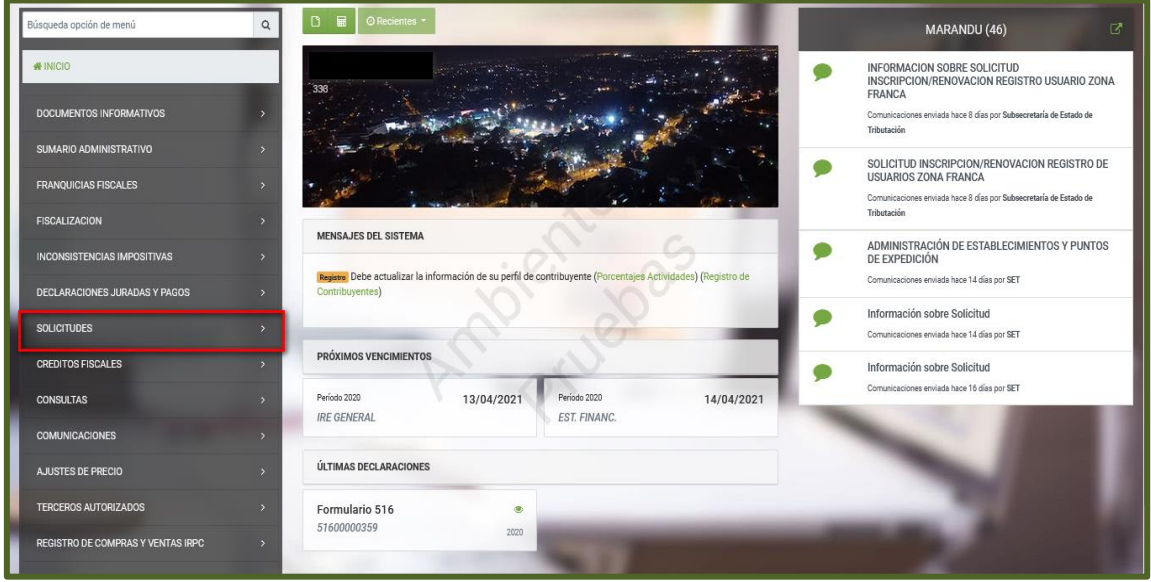

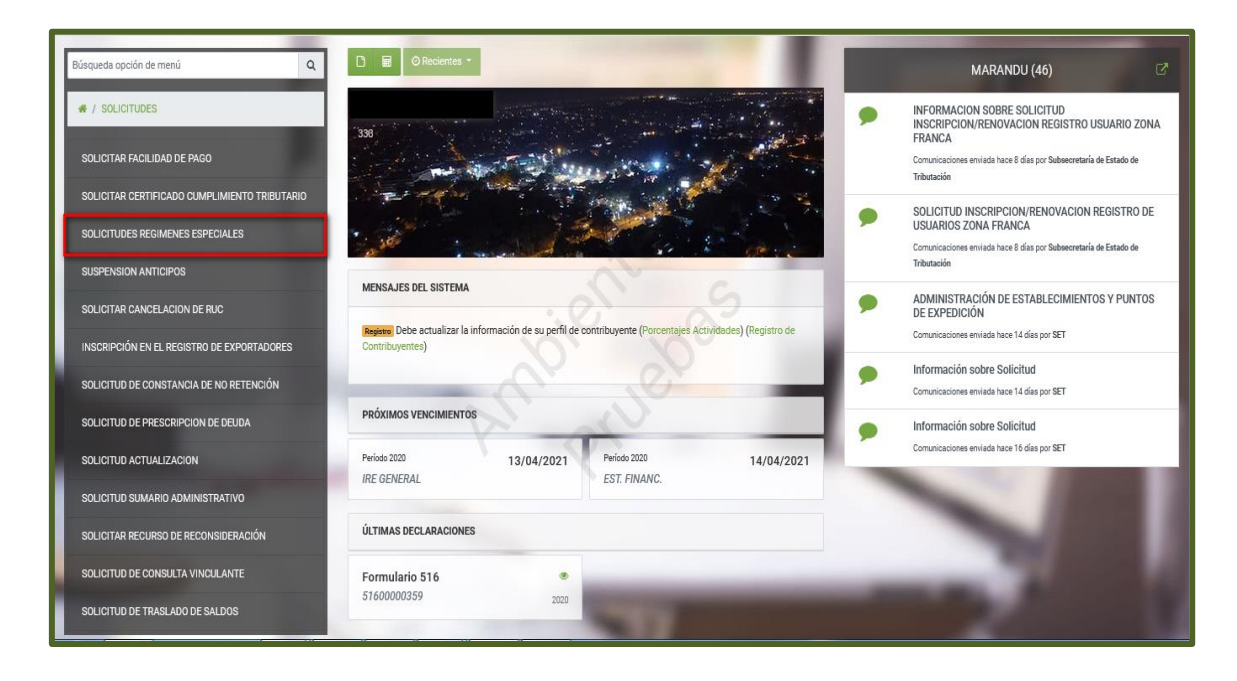

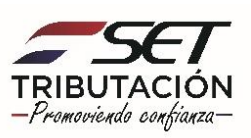

**PASO 3:** El Sistema recupera en forma automática los datos del Contribuyente y habilita una lista desplegable en el campo **"Tipo de Registro".**

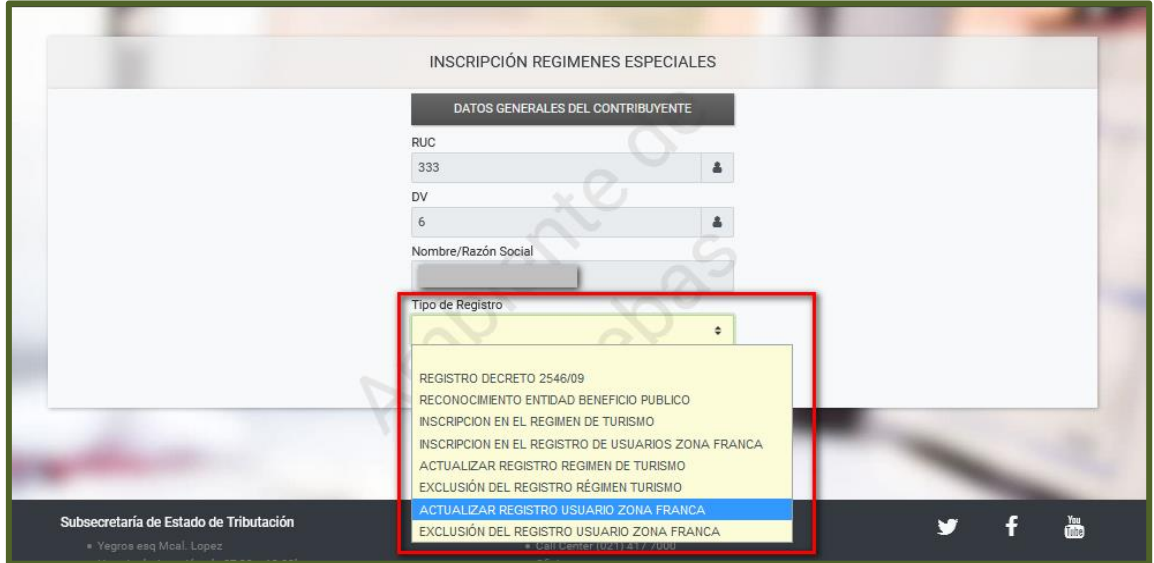

**PASO 4:** Seleccione la opción *"***ACTUALIZAR REGISTRO USUARIO ZONA FRANCA"** , luego presione el botón *"***Procesar".**

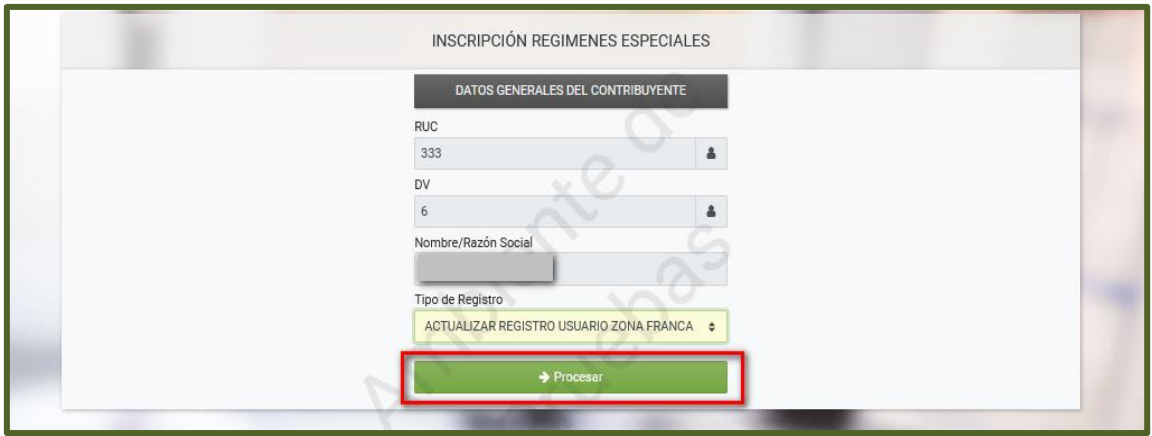

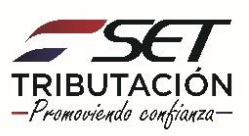

**Importante:** Si al momento del registro de la Actualización del Registro de Usuarios de Zona Franca, el Contribuyente no cuenta con la Constancia de Inscripción/Renovación en el Registro de Usuarios de Zona Franca vigente (Formulario N° 631), el Sistema emitirá el siguiente mensaje: "Estimado Contribuyente, actualmente no cuenta con una Constancia de Inscripción en el Registro de Usuarios de Zona Franca en estado aceptado o la misma no se encuenta vigente".

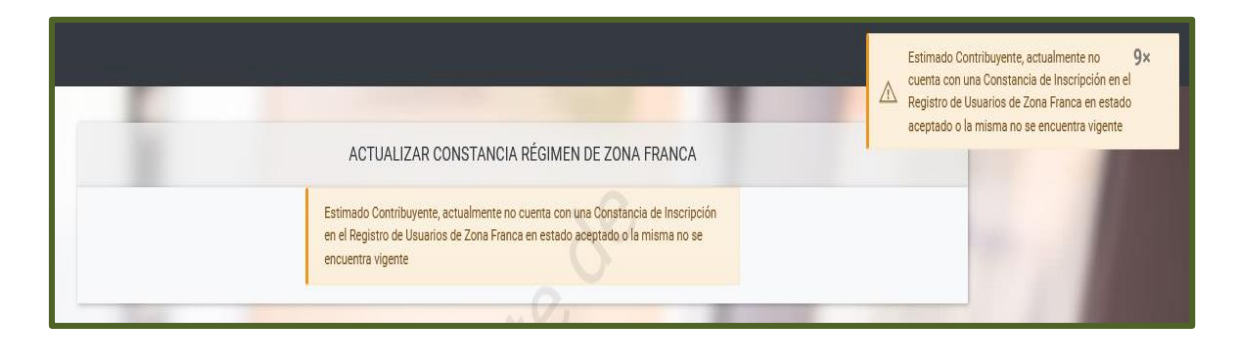

**PASO 5:** En la sección **"Datos de la Solicitud",** el Sistema le permitirá visualizar los Formularios N° 631 (Constancia de Inscripción/Renovación en el Registro de Usuarios de Zona Franca) y N° 627 (Solicitud de Inscripción/Renovación en el Registro de Usuarios de Zona Franca), a fin de consultar los mismos de ser necesarios, para el efecto deberá presionar la opción **"Ver Documento".**

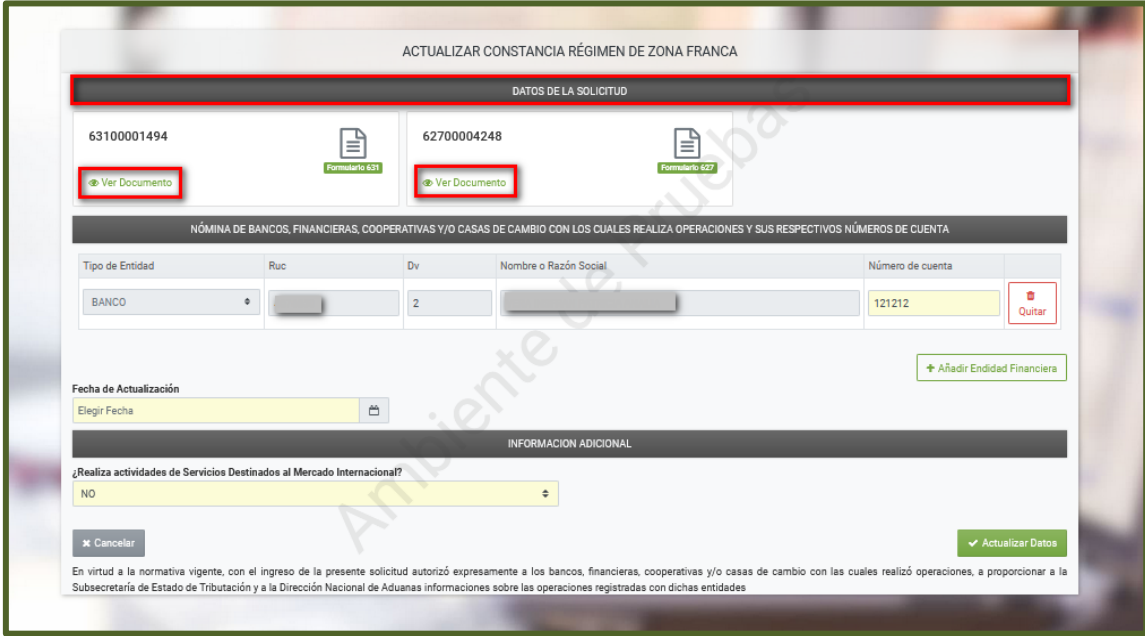

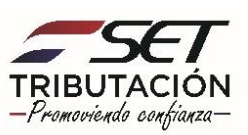

**PASO 6:** En la sección **"Nómina de Bancos, Financieras, Cooperativas y/o Casas de Cambio con los cuales realiza operaciones y sus respectivos números de cuenta"***,* el Sistema recupera los datos registrados en la *Solicitud de Inscripción/Renovación en el*  Registro de Usuarios de Zona Franca (Formulario N° 627). Podrá actualizar o modificar el campo **"Número de cuenta"** de la Entidad Bancaria, Financiera, Cooperativa o Casa de Cambio con la que opera, o eliminar (excluir) la información obrante, si fuere el caso, para lo cual deberá presionar el botón **"Quitar".**

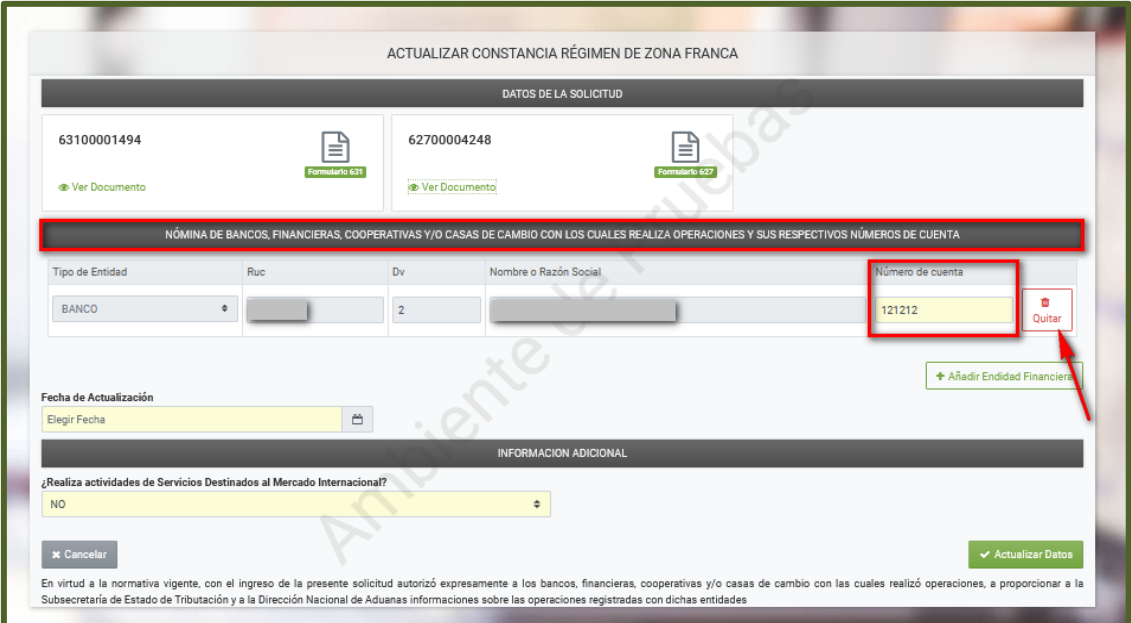

**PASO 7:** Presione el botón **"+ Añadir Entidad Financiera"** a fin de incluir los datos o información de la Entidad con la que opera actualmente.

A continuación el Sistema habilita los campos requeridos para ser completados. Los campos de color amarillo son de llenado obligatorio.

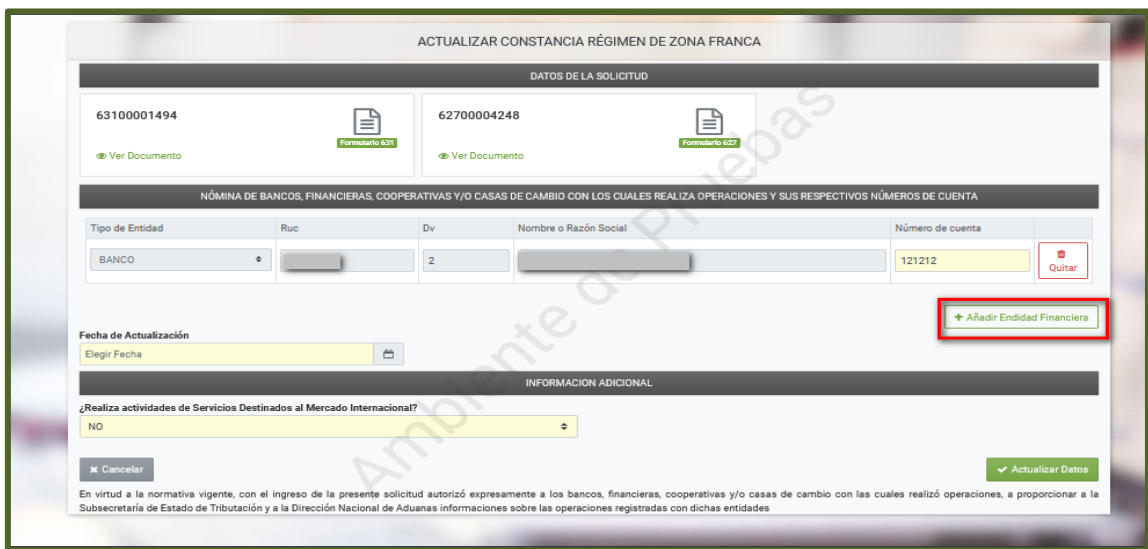

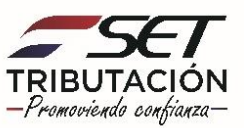

**PASO 8:** Seleccione el **"Tipo de Entidad"** y registre el **"RUC",** seguidamente el Sistema de forma automática recupera el **"Nombre o Razón Social",** ingrese la información del **"Número de cuenta"** con la que opera.

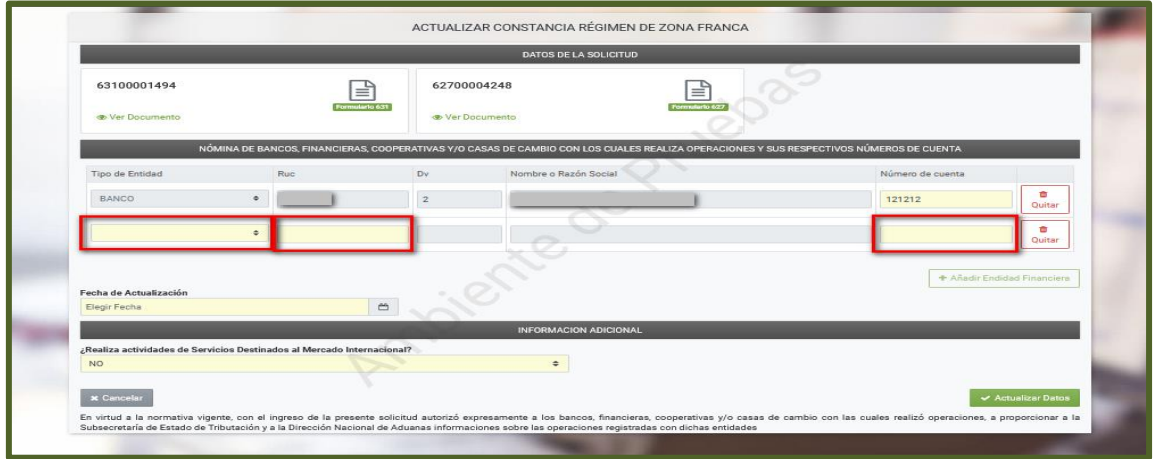

**PASO 9:** En el campo **"Fecha de Actualización"** ingrese la fecha en que se produjo la modificación relativa a la información declarada de la nómina de bancos, financieras, cooperativas o casas de cambio con las que efectúa transacciones dentro del Sistema Financiero o la fecha a partir de la cual empieza o deja de operar con una entidad (según se trate de una inclusión o exclusión).

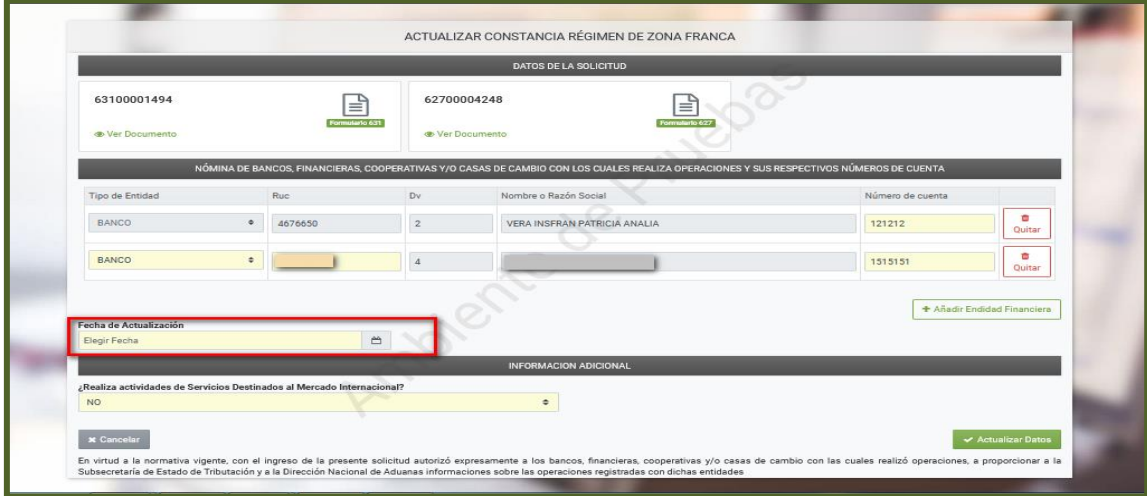

**Importante:** Si la "Fecha de Actualización" consignada supera el plazo establecido en la normativa vigente, el Sistema aplicará automáticamente la Multa por Contravención conforme a lo expresado en la disposición legal vigente.

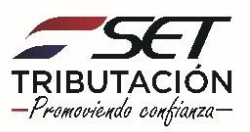

**PASO 10:** En la sección **"Información Adicional"** deberá informar si "Realiza actividades de Servicios Destinados al Mercado Internacional" para el efecto deberá seleccionar una de las opciones **"Sí"** o **"No".**

Seguidamente presione el botón **"Actualizar Datos".**

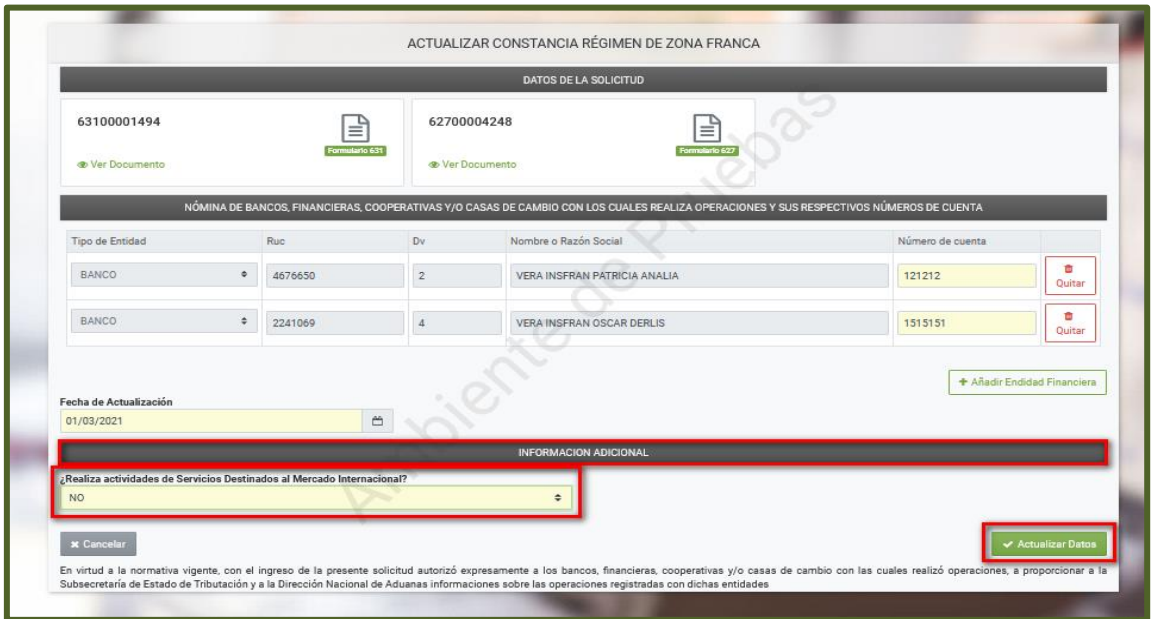

**Importante:** Si selecciona la opción **"Si",** una vez generada la Actualización de la Constancia de Inscripción en el Registro de Usuario de Zona Franca (Formulario N° 642), el Sistema dará de alta en forma automática la Obligación 703 - Impuesto de Zona Franca (en caso de no tenerla activa), la cual es aplicable únicamente si realiza actividades de Servicios Destinados al Mercado Internacional (siempre que el impuesto no se haya pagado en la Dirección Nacional de Aduanas). La Fecha de Alta de dicha Obligación será partir del día en que se registro el Formulario N° 642 – Actualización Constancia del Registro de Usuario de Zona Franca. En estos casos estará obligado a la presentación mensual del Formulario N° 503-Impuesto de Zona Franca.

Aquellos que seleccionen la opción **"No",** no estarán afectados a la obligación 703 ni a la presentación del Formulario N° 503. Sin embargo, en caso que tengan dada de alta la obligación al momento de la presente actualización, deberá gestionar la baja de la ésta a través de una "Actualización de Datos del RUC".

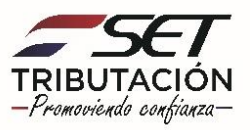

**PASO 11:** A continuación, el Sistema emitirá el mensaje "¿Está seguro que desea actualizar los datos de la constancia de régimen de Zona Franca?", si está de acuerdo presione el botón **"Actualizar",** caso contrario, **"Cancelar".**

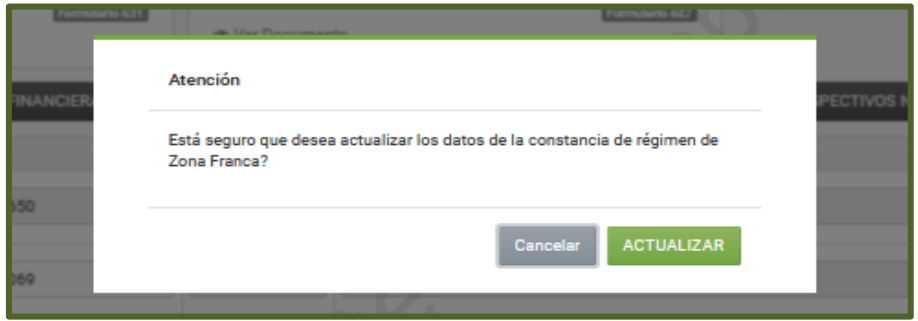

**PASO 12**: El Sistema despliega automáticamente el Formulario N° 642 - Actualización Constancia del Registro de Usuario de Zona Franca.

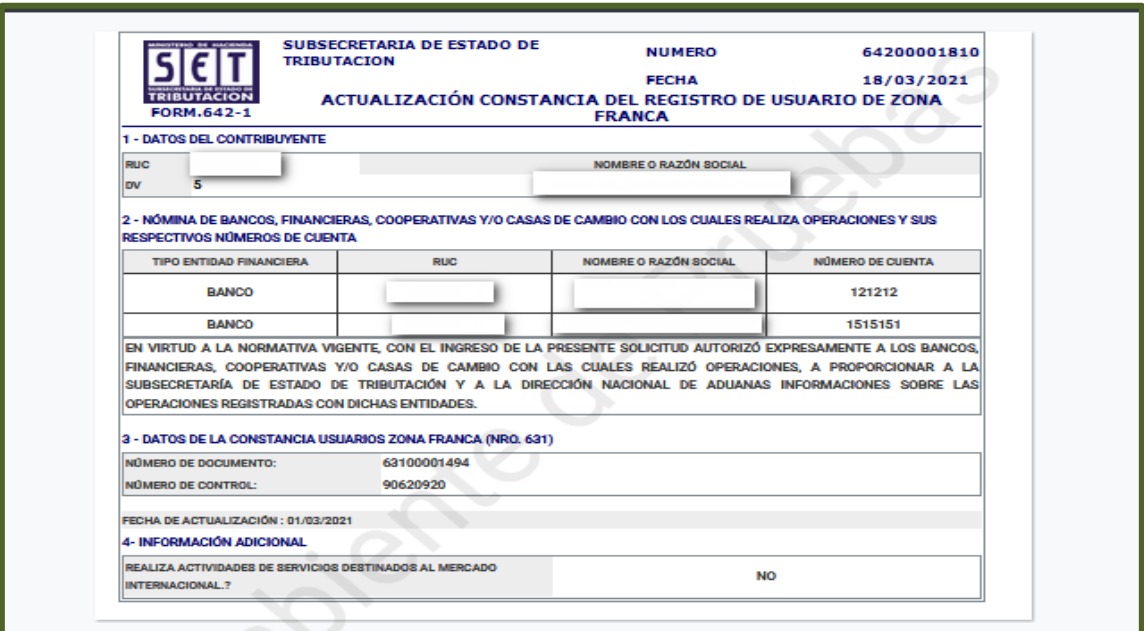

**Importante:** La comunicación de la Actualización Constancia del Registro de Usuario de Zona Franca será remitida al Buzón Electrónico Tributario *"*Marandu" y a la dirección de correo electrónico declarada en el RUC.

La Actualización de la Constancia puede ser consultada a través de la opción **Consultas / Consultar Documentos.**

> **Dirección de Asistencia al Contribuyente y de Créditos Fiscales 03/2021**

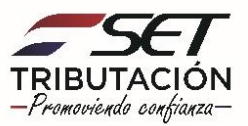